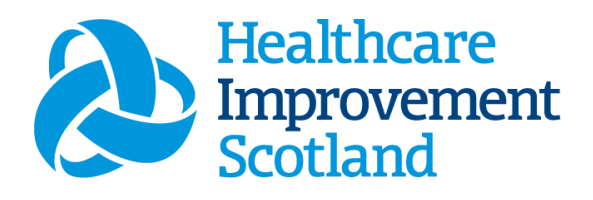

# Scottish Children's Acuity Measurement in Paediatric Settings (SCAMPS) Staffing level Tool

User Guide

January 2024

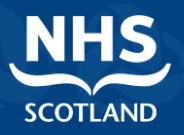

#### **© Healthcare Improvement Scotland 2020 Published January 2024**

This document is licensed under the Creative Commons AttributionNoncommercial-NoDerivatives 4.0 International Licence. This allows for the copy and redistribution of this document as long as Healthcare Improvement Scotland is fully acknowledged and given credit. The material must not be remixed, transformed or built upon in any way. To view a copy of this licence, visit https://creativecommons.org/licenses/by-nc-nd/4.0/ **www.healthcareimprovementscotland.org** 

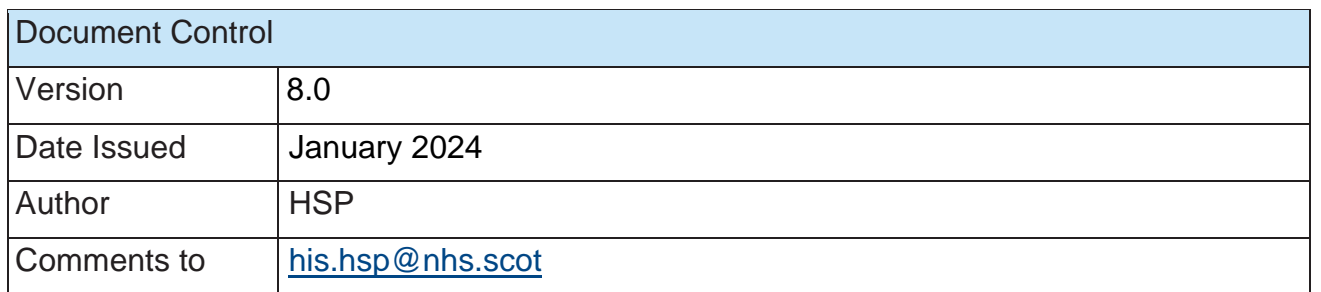

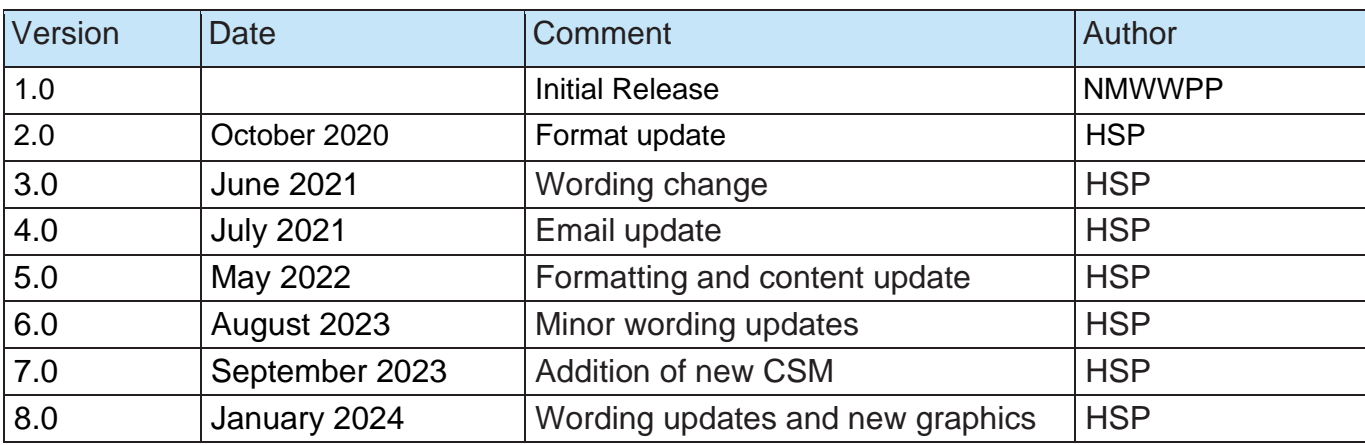

### Contents

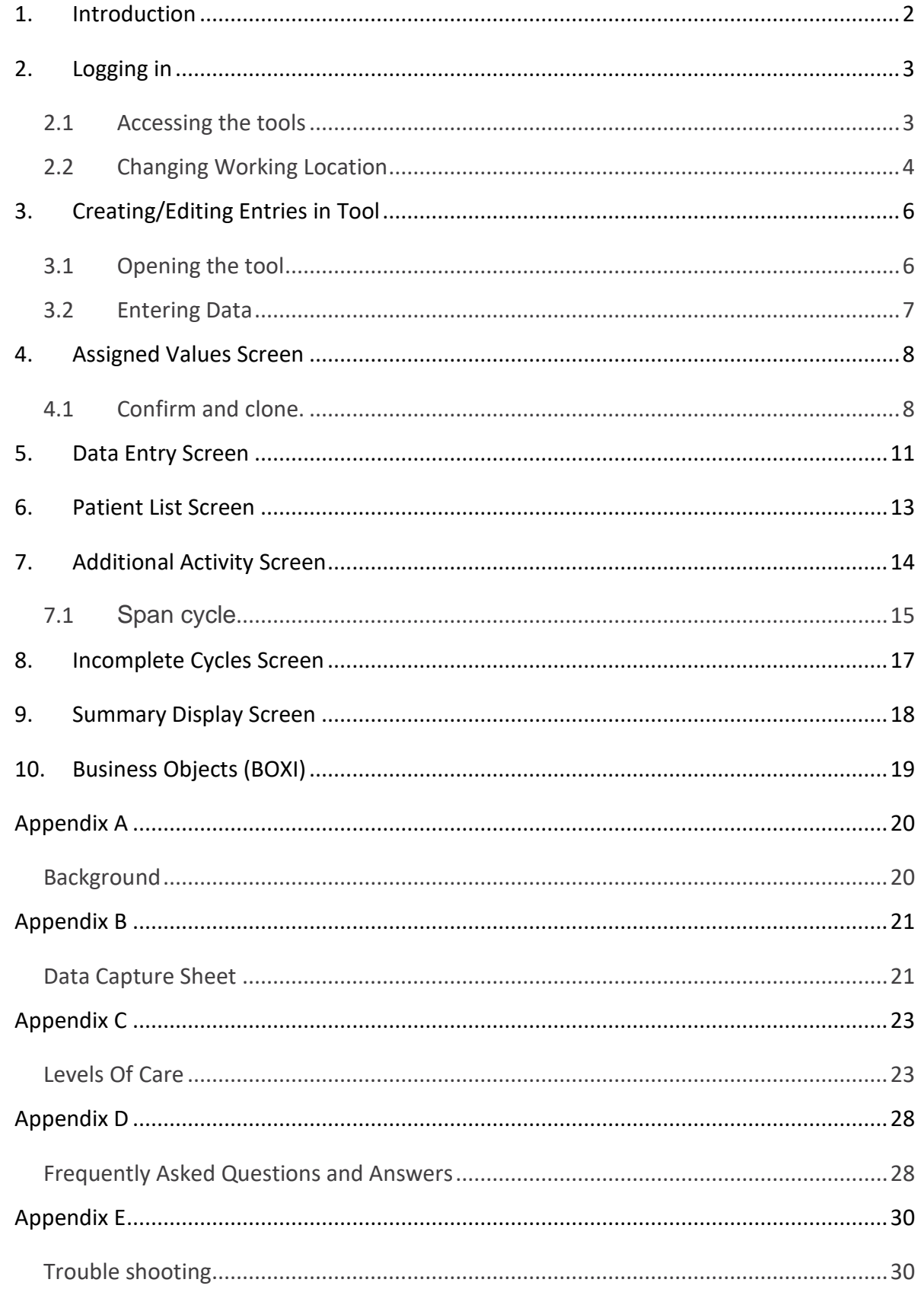

# <span id="page-3-0"></span>1. Introduction

The Scottish Children's Acuity Measurement in Paediatric Settings (SCAMPSTM) staffing level tool was developed to explore and record the variety and range of complexity of nursing workload within children's inpatient wards across NHS Scotland.

The tool is designed to be used on a daily basis, with data recorded separately for the day and night cycle, for each child or young person present on the ward. The tool requires that the workload associated with care for each patient is scored with the appropriate level of care. Those predefined levels of care in the tool range from child or young person who requires minimal nursing assistance or intervention, to one who requires the most intensive nursing and medical interventions. Further information on the 7 levels of care can be found in Appendix C

The SCAMPS tool also allows users to record additional activity, designed to capture clinical workload that requires input from nursing staff, but is not in their general day-to-day job description.

There is a SCAMPS data capture template, which can assist the practitioner to gather data prior to upload onto SSTS. This can be found in Appendix B

The tool collates the information entered by the practitioner into a report that can be used by the practitioner and managers to plan the allocation of resources to effectively meet the service or health board's priorities and to identify any risks that may exist in the service.

It is important to remember the report is only one element of the **Common Staffing Method** mandated by the Health and Care (Staffing) (Scotland) Act 2019 [\(Appendix A\)](bookmark://_Appendix_A/). The report should be considered in conjunction with:

- Funded establishment
- The findings from the professional judgement (PJ) tool\*
- Quality indicators and local context

This document will provide detailed information from how to log in to how to finalise and submit data. It will not provide information about the methodologies used to develop the tool or how best to use the reports obtained from the tool. That information can be accessed via the learning resources available on the HSP (programme previously known as NMWWPP) webpages:

[Healthcare Staffing Programme \(healthcareimprovementscotland.org\)](https://www.healthcareimprovementscotland.org/our_work/patient_safety/healthcare_staffing_programme.aspx)

# <span id="page-4-0"></span>2. Logging in

### <span id="page-4-1"></span>2.1 Accessing the tools

To gain access to the staffing level planning tool you will require access to the local SSTS platform. Please speak to your Workforce Lead and/or line manager about local processes to obtain this. Some staff may already have a SSTS access but will require additional permissions to access the staffing level tools.

Once the local SSTS manager has confirmed that your additional permissions are in place, you should use the link they provide to go to the login page.

(i) SSTS and the staffing level tools can only be accessed on a board approved computer or portable network.

Enter your username and password as they were provided to you and select **'Login'**:

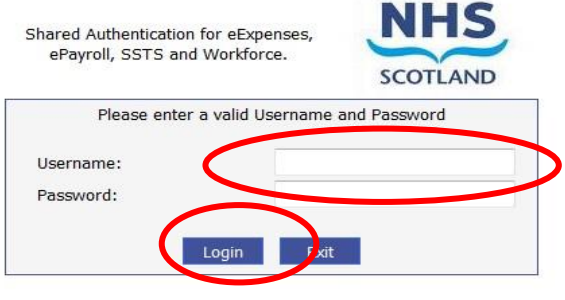

#### **NOTICE TO USERS**

This computer system is the property of NHSScotland. It is for authorised use only. Unauthorised or improper use of this system<br>may result in disciplinary action.

C Crown Copyright 2003

Server NHLVWSSTSUWB01

**(i)** Passwords are case sensitive, and you will be prompted to change your password the first time you log in.

Click **"confirm"** to proceed:

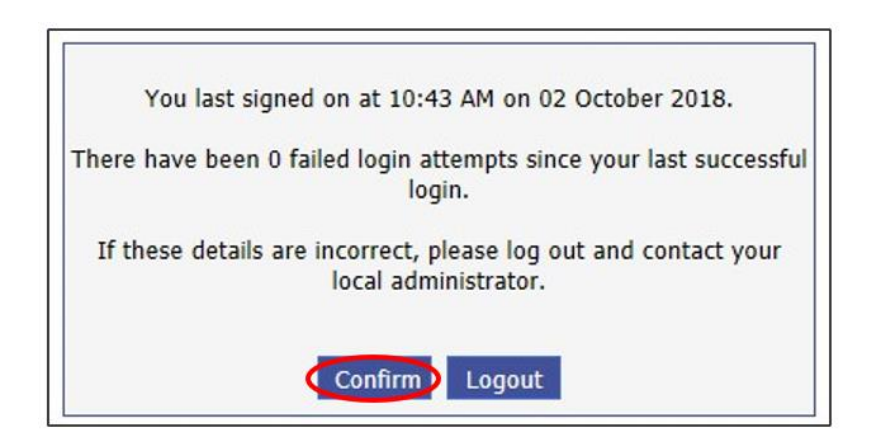

And then select "SSTS".

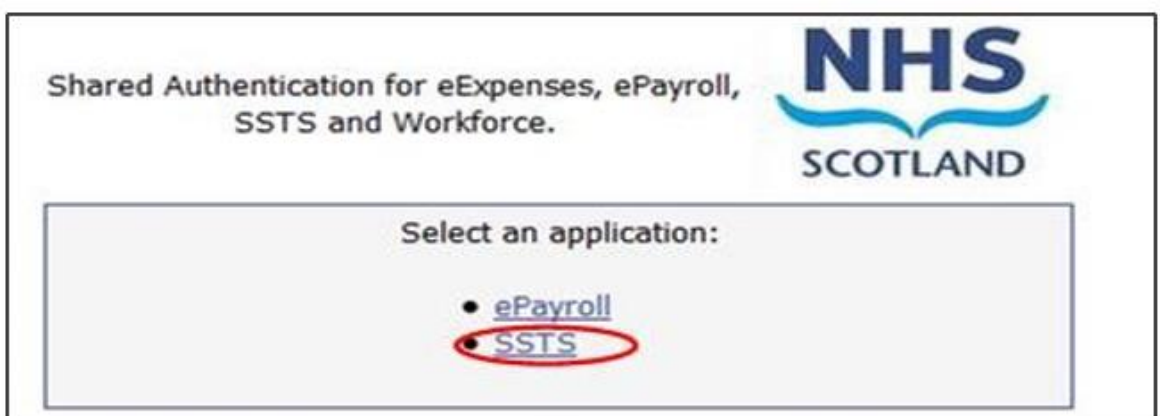

### <span id="page-5-0"></span>2.2 Changing Working Location

Once you have logged in you will be presented with the following screen:

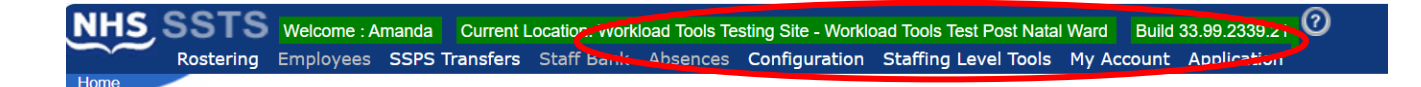

Check the Current Location at the top of the screen. It is unlikely that you will need to change Working Location. However, if Working Location is incorrect, and you have the necessary permissions, select **'My Account'** and then **'Change Working Location'**: See below:

If you do not have the appropriate permissions, please reach out to your local workforce lead or SSTS team.

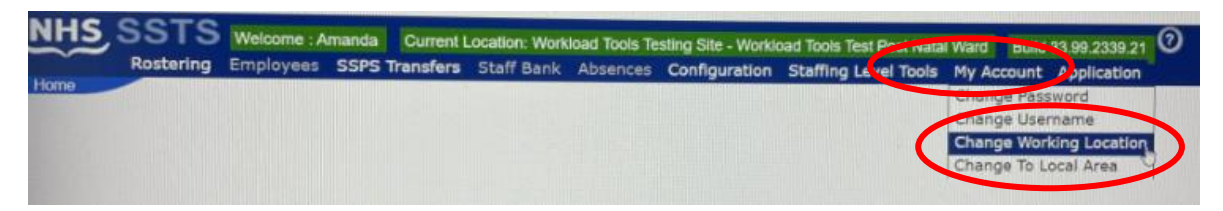

A screen will then appear containing the ward and clinical areas you have access to,

The ward/area can be searched for by roster location, staff bank, local area, or employer.

To choose a ward/area of interest, select it from the available list and then click **'Select'**:

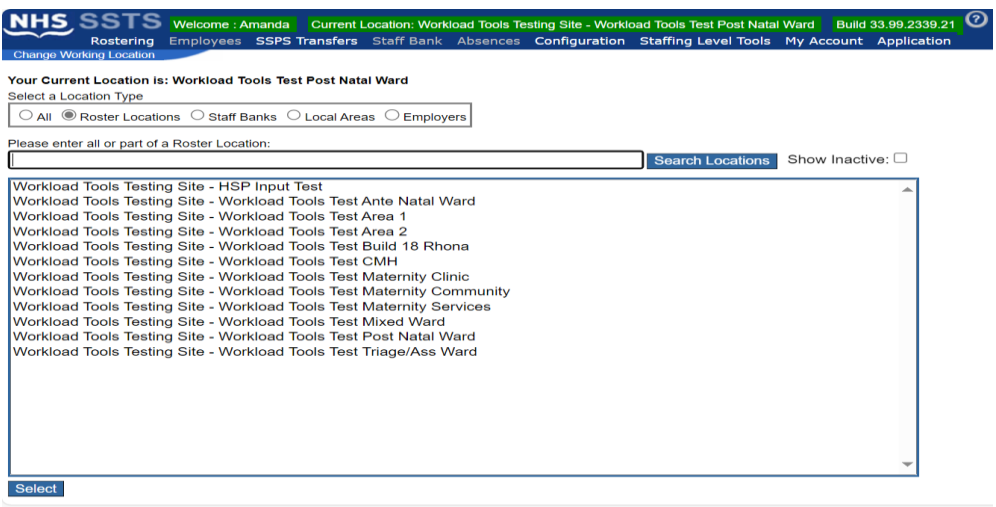

The location will then update on the toolbar:

Build 33.99.2339.21 NHS, SSTS Welcome : Amanda Current Lo Allon: Workload Tools Testing Site - Workload Tools Test Ante Natal Ward Rostering Employees SSPS Transfers Staff Bank Absences Computation affing Level Todis Priy Account Application

# <span id="page-7-0"></span>3. Creating/Editing Entries in Tool

### <span id="page-7-1"></span>3.1 Opening the tool

To open the SCAMPS tool, select 'Workload Tools' and then 'SCAMPS':

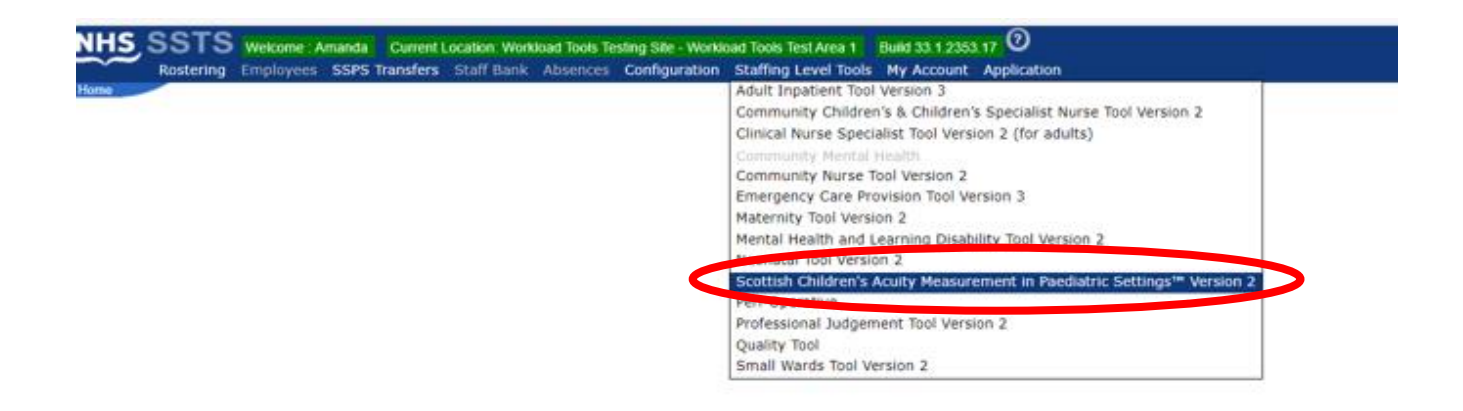

A screen like the one below will then appear:

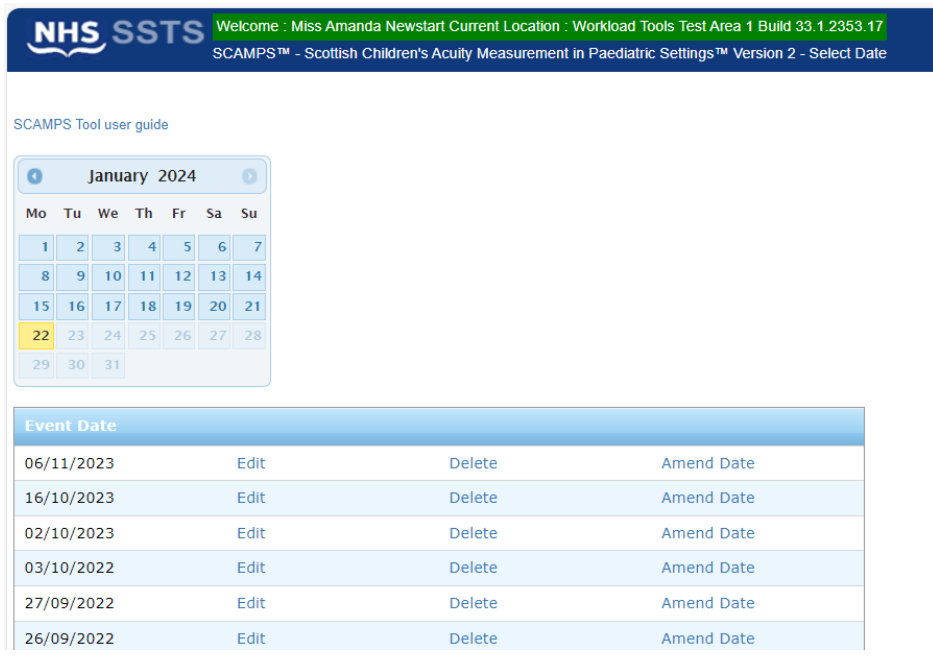

### <span id="page-8-0"></span>3.2 Entering Data

To add data, simply select the relevant date:

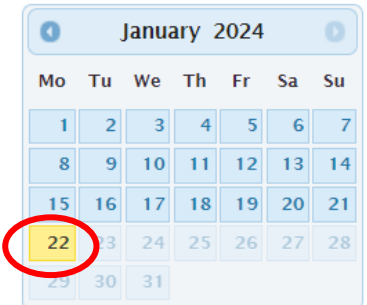

You will then be taken to the assigned values screen – described below in section 4.0

7

# <span id="page-9-0"></span>4. Assigned Values Screen

Upon selecting a new date, you will be taken to the **"Assigned Values"** screen.

Use this screen to confirm that you have selected the correct date and cycle.

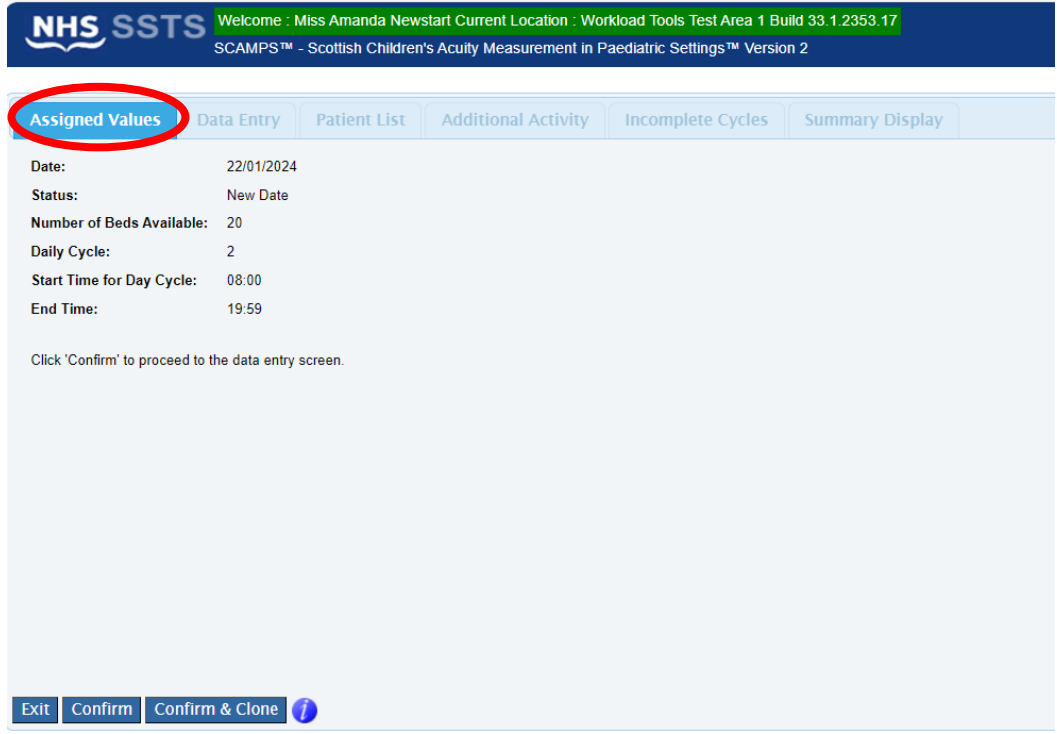

### <span id="page-9-1"></span>4.1 Confirm and clone.

The **"Confirm & Clone"** option is available in addition to the "**Exit"** or **"Confirm"** options. This option is relevant where a patient is assumed to be in the ward at the end of the previous cycle.

By selecting the **"Confirm & Clone"** option, all such patients should be replicated within the current cycle.

You CANNOT clone a previous cycle if you have already started on the current one.

8

For example:

Patient 2 on the 22.01.2024 entered the ward at 08:40, within the day cycle. NO time out has been entered as the patient remains in the ward and the end of the day cycle (19:59)

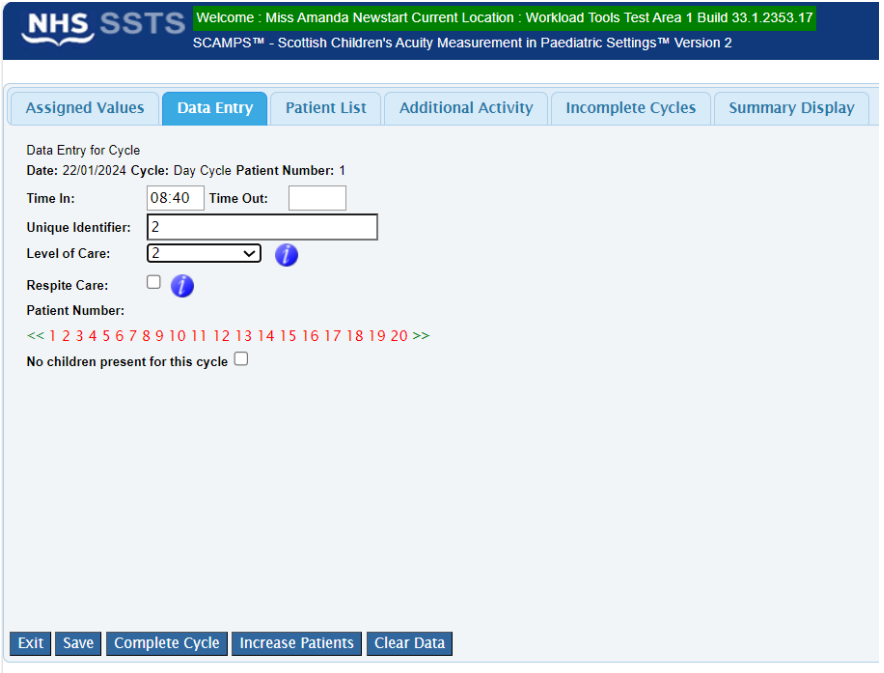

After selecting "Complete Cycle" at the end of my shift, the next shift selects the 22.1.24 and are taken to the below screen:

9

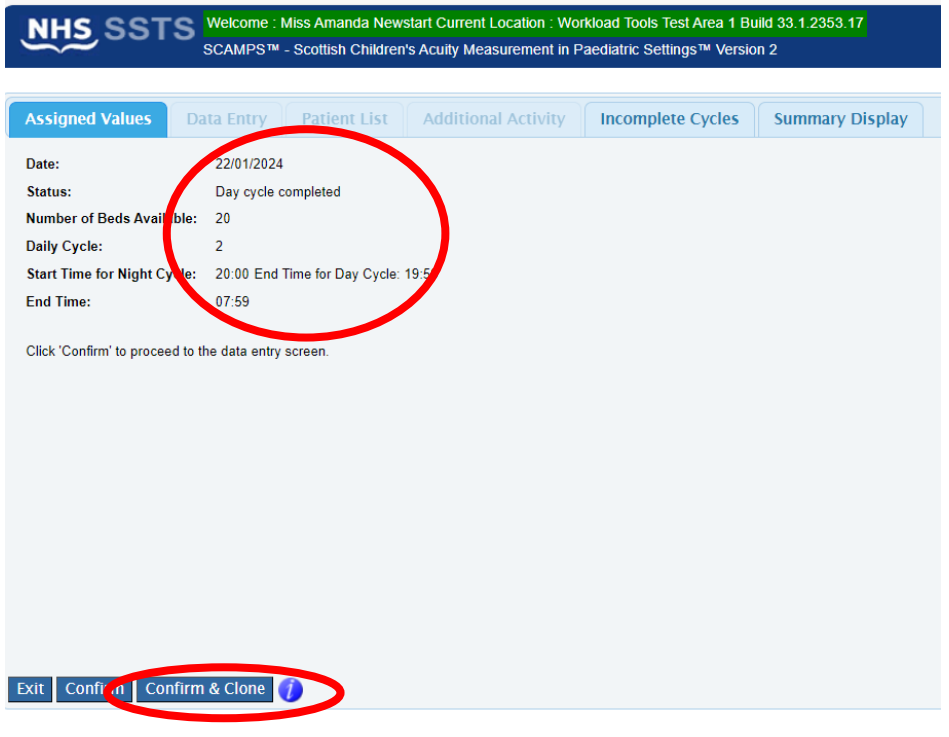

When the night shift select "Confirm and Clone" Patient 2 will automatically appear in the night cycle:

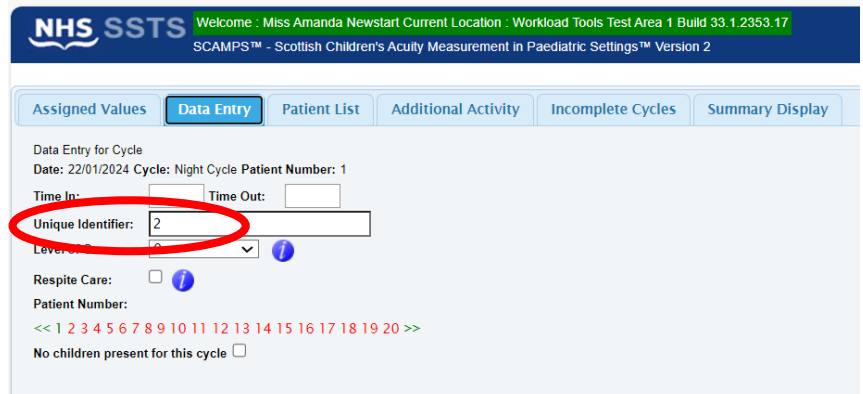

# <span id="page-12-0"></span>5. Data Entry Screen

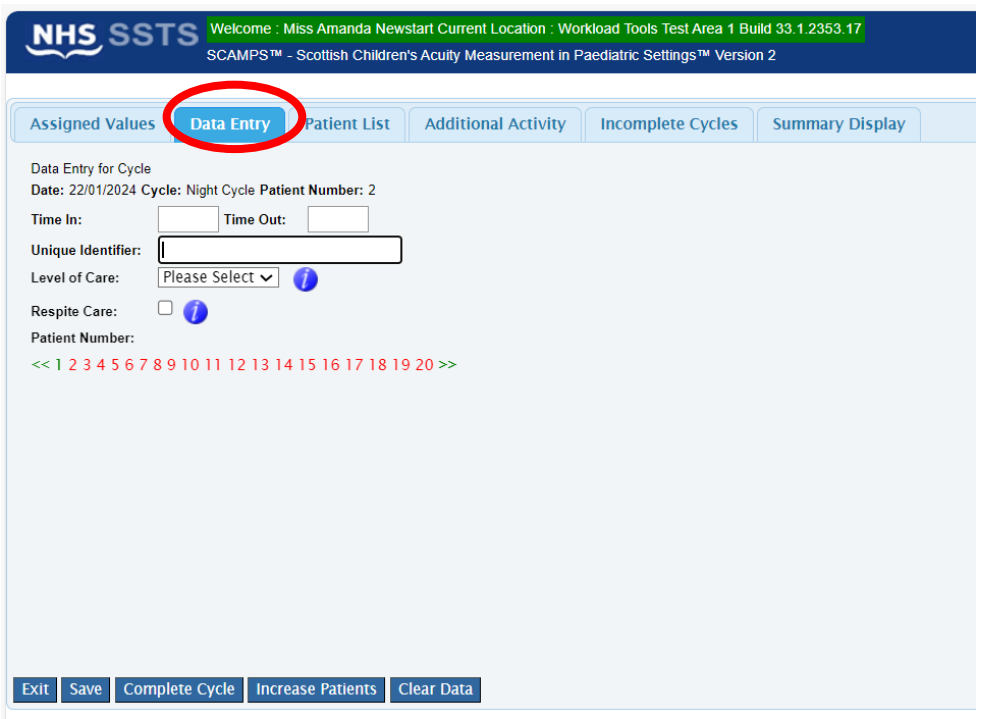

Please enter a Unique Identifier – this is agreed locally and should meet GDPR requirements.

Time in – time the patient entered the ward.

Time out – time the patient left the ward.

If either of these (time in or time out) are left blank it is presumed the patient was present at this time, if both are blank it is presumed the patient was present for the full shift/cycle.

Times must fall within the selected cycle.

- Day: 08:00-19:59
- Night: 20:00-07:59

Select the patient's highest level of care during that cycle – Levels of care can be found in Appendix C

Select respite care if the patient is admitted for respite care – again refer to Appendix C

Patient number: select the patient/bed number for the patient. A red number indicates an empty bed and a green number indicates a bed with populated data on the system.

In the event of no children being present please tick the box stating – no children present.

To enter a patient's details, select the appropriate patient number:

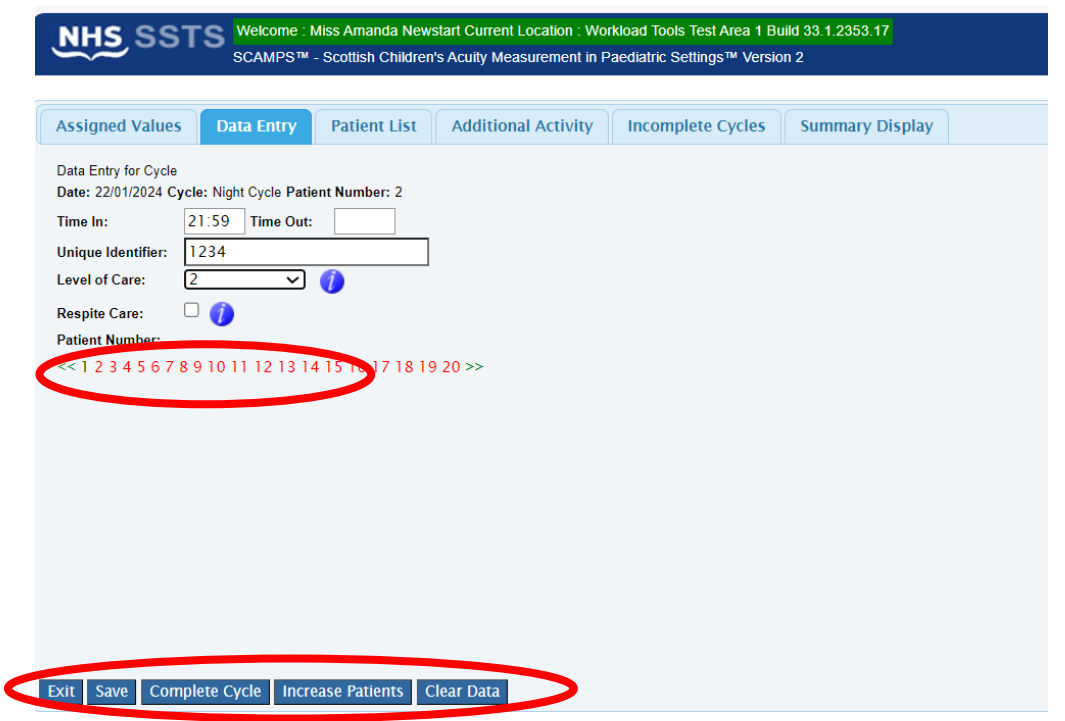

Select the next bed number to clear the data fields and begin entering data for the next patient.

Select **"Increase Patients"** if you need to open up more patient numbers for data entry.

Select **"Complete Cycle"** to move on to the next cycle once all data has been entered and saved for current cycle.

**"Exit"** will return you to the Calendar screen without saving.

**"Clear Data"** will clear the selected patients' information – this can't be undone.

# <span id="page-14-0"></span>6. Patient List Screen

Use the **"Patient List"** screen to review the patient details you have entered and saved.

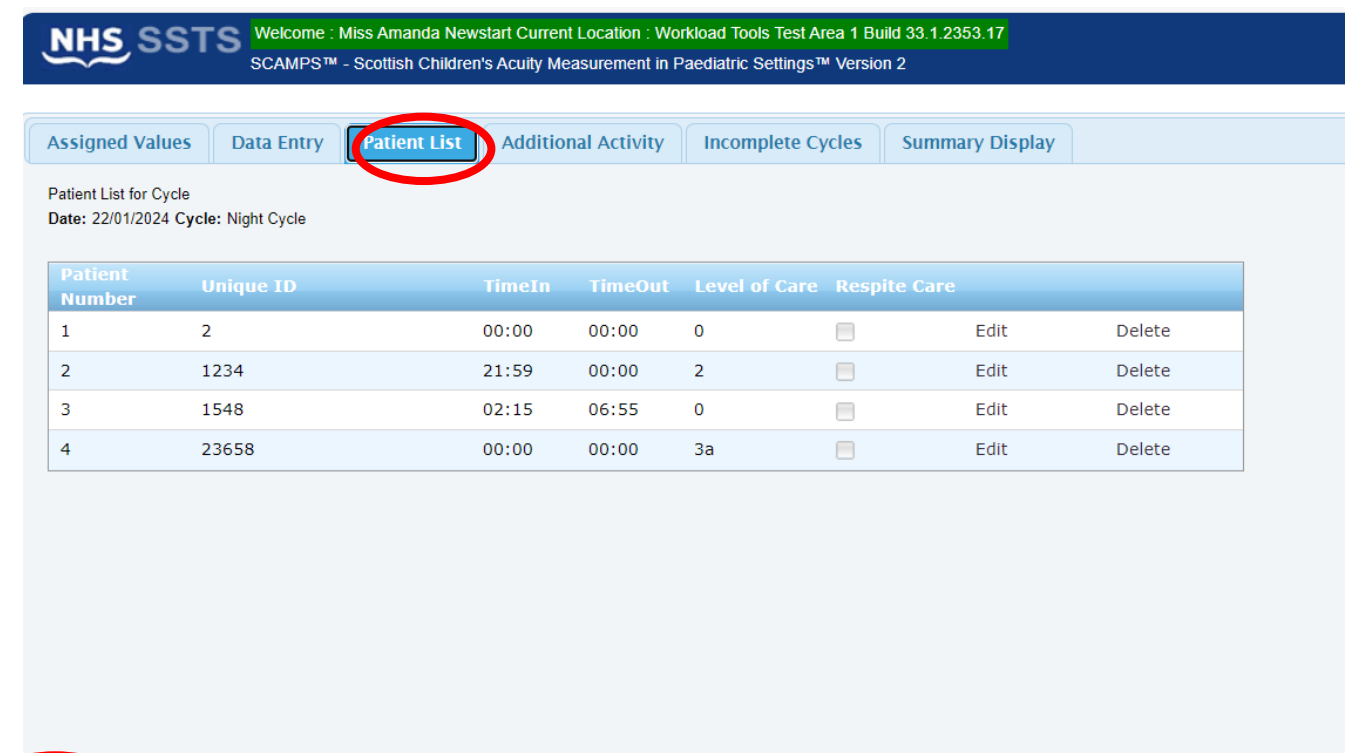

**"Exit"** will return you to the Calendar screen.

**"Edit"** will allow to edit information you have already entered for a patient.

**"Delete"** will delete a patient record.

Exit

Selecting "Delete" will delete the record immediately. You will not be ask to confirm this choice.

# <span id="page-15-0"></span>7. Additional Activity Screen

This option is used to capture rare and extraordinary events that remove rostered staff from the clinical setting for a period of time.

The nationally agreed Additional Activities that meet the criteria can be found in the **"Description"** drop-down box on the Additional Activities screen.

If you select **"Other"** from the drop-down box, you should provide a description of the additional activity in the **"Notes/ Others"** box.

You can also use this box to record any other relevant notes relating to the other additional activity logged.

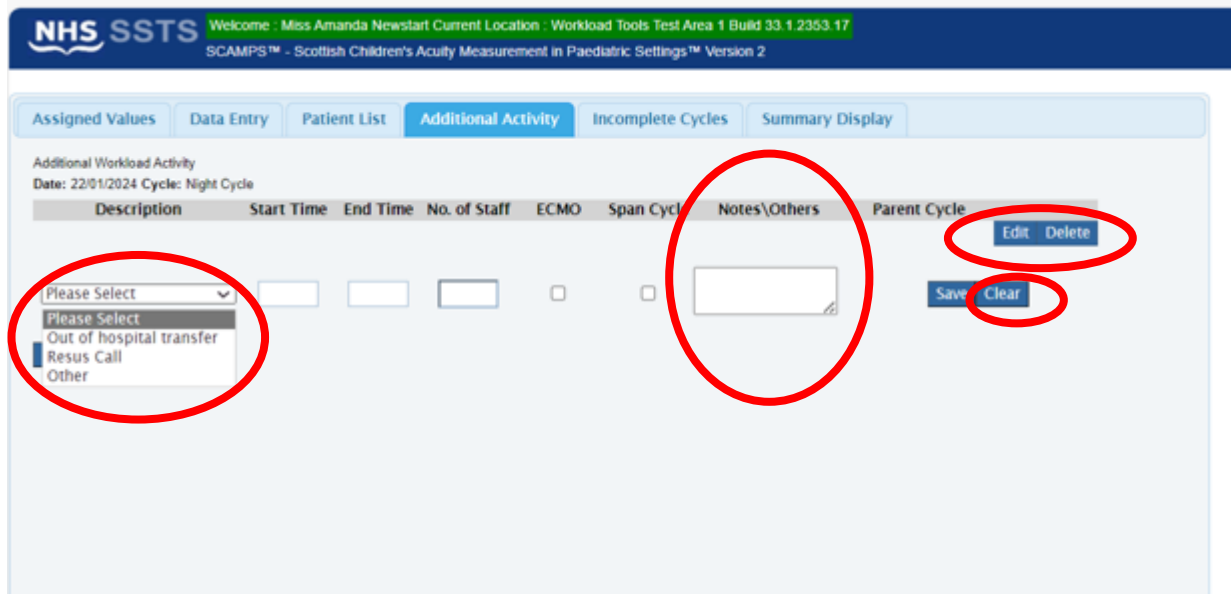

**"Clear"** allows you to clear the information that you are currently entering.

**"Edit"** allows you to amend additional activities that you have already entered.

**"Delete"** allows you to delete additional activity that you have already entered. You will be asked to confirm that you definitely want to delete the activity.

### <span id="page-16-0"></span>7.1 Span cycle

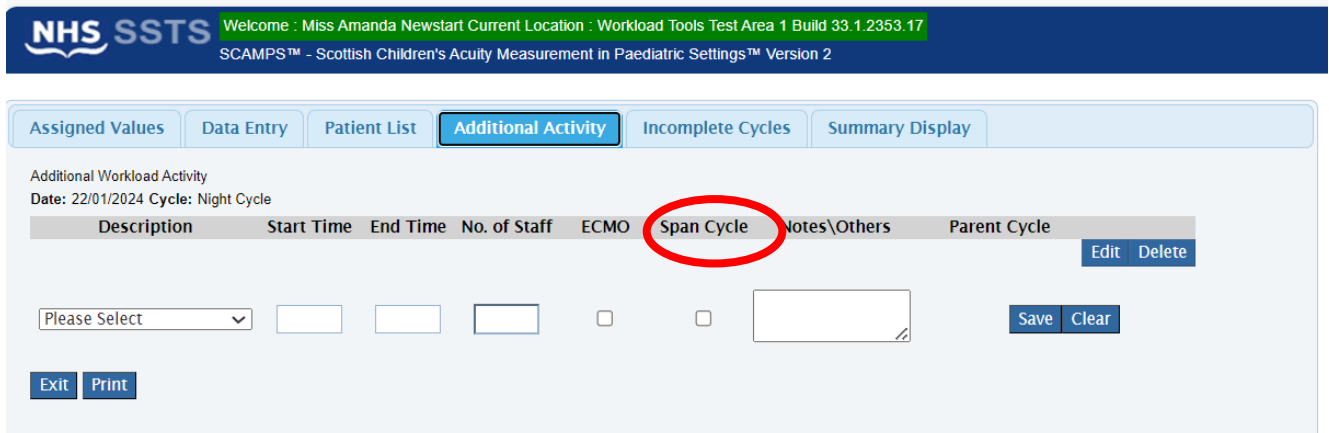

If selecting "**Span Cycle",** the end time will automatically default to the end of the current cycle/shift time.

Please remember to complete logging this additional activity in the next cycle.

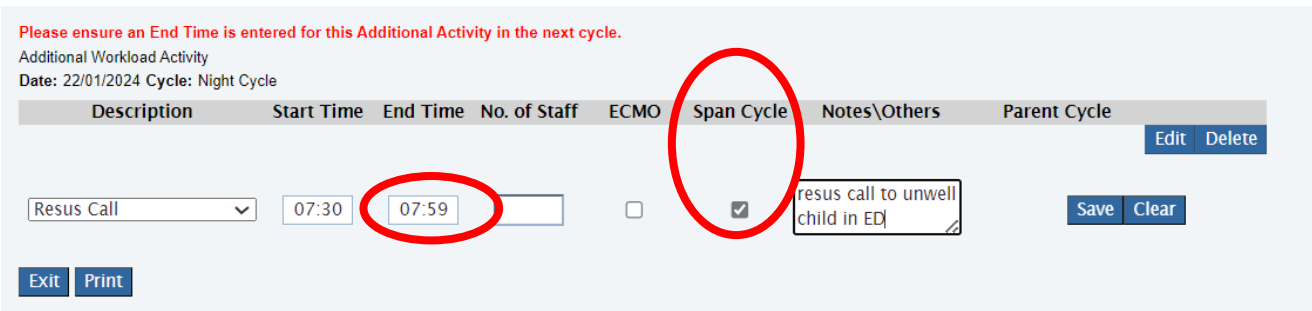

By selecting **"Confirm & Clone"** on the **"Assigned Values"** screen when commencing data entry for the next cycle, any current "**span cycle"** information will automatically carry through and you can select **"Edit"** to confirm the actual end time.

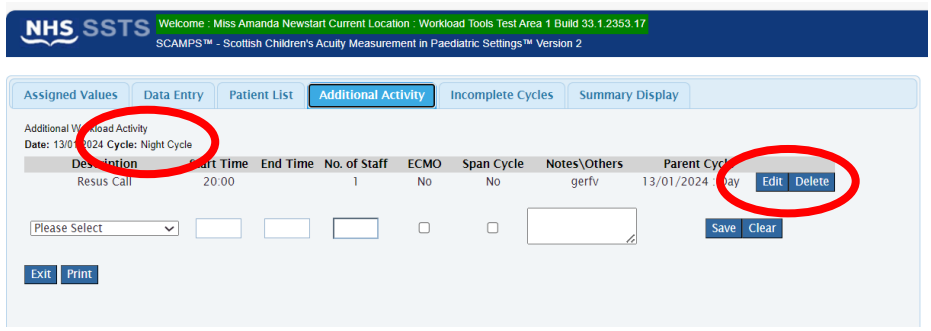

If you have not used the **"Confirm & Clone"** function, you will need to log the activity manually as starting at the new cycle start time and add the actual finish time.

You will not be able to **"Complete Cycle"** until the end time has been entered.

# <span id="page-18-0"></span>8. Incomplete Cycles Screen

This Screen lists cycles where users have not clicked **"Complete Cycle"** within the **"Data Entry"** screen.

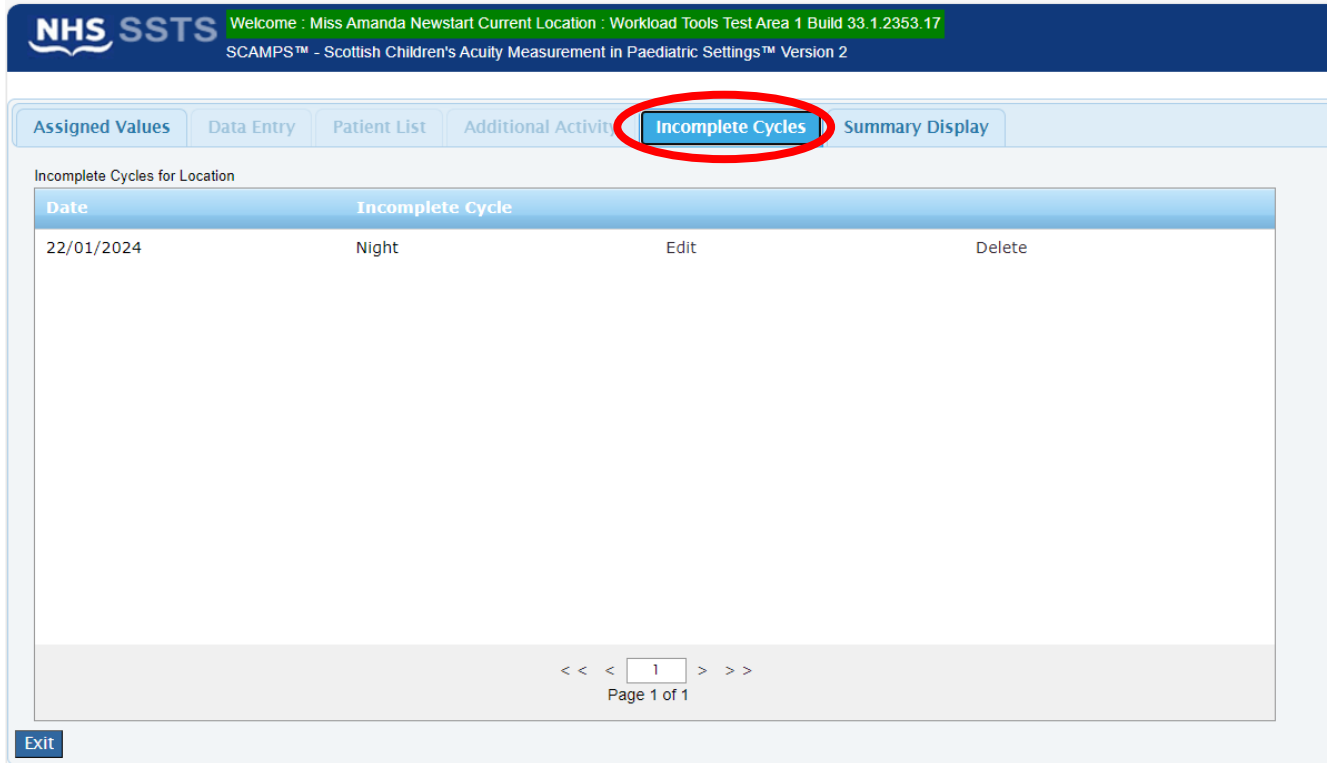

# <span id="page-19-0"></span>9. Summary Display Screen

The **"Summary Screen"** shows:

- The number of each patient entered for each level of care for each cycle (day and night) for the current date.
- The rWTE for each cycle based upon the data entered.
- The average rWTE for the 24-hour period

The **Summary Screen** will remain blank until the **"Complete Cycle"** has been selected in the **Data Entry screen** and any "**Additional Activity"** data has been saved.

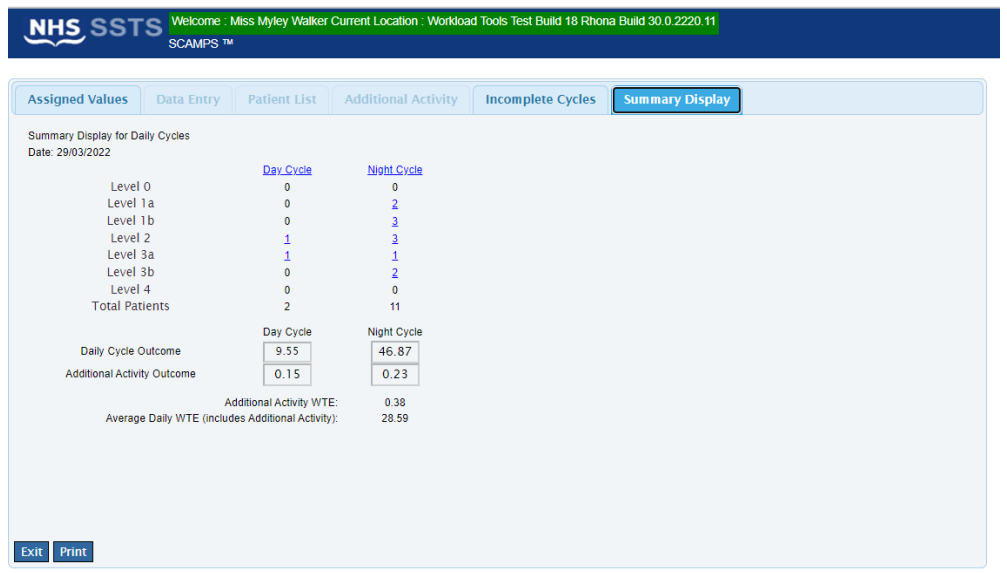

# <span id="page-20-0"></span>10. Business Objects (BOXI)

After the SCAMPS and corresponding Professional Judgement Tool data entry onto SSTS is complete, please use one of the SCAMPS standard reports developed in Business Objects (BOXI) to view and extract information for a selected period of time.

These reports were created by a national team and have a series of built-in prompts to generate customised local outputs, for example:

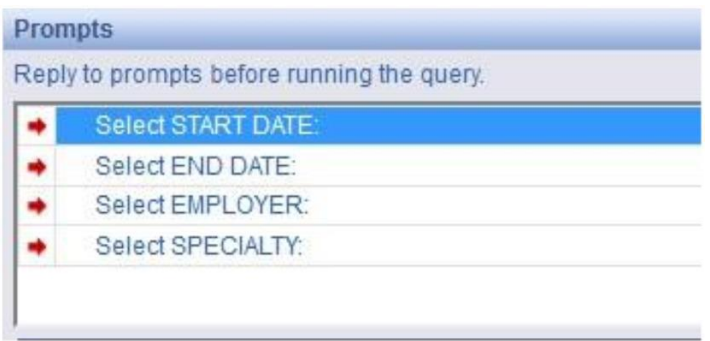

Access to BOXI reports requires a login and password. Local processes for BOXI access can vary. Typically, BOXI access can be granted by your local SSTS Manager, line manager or Workforce Lead. Access is requested using the same access permission request form as the one for SSTS access.

(i) Please seek your line managers permission and authorisation before contacting your local SSTS manager.

# <span id="page-21-0"></span>Appendix A

### <span id="page-21-1"></span>**Background**

Nursing & Midwifery staffing level tools are an essential part of the Health and Care (Staffing) (Scotland) Act 2019 aimed at ensuring health & social care staffing is at the level required to deliver safe, quality focused care to people using the services. The tools are designed to give staff the platform on which to record information about the actual work they do. This is to collate the activities in a manner that supports decisions about staffing, resource allocation and service design as part of a triangulated process of planning.

To find out more about this, please refer to the HSP website and learning resources: [http://www.healthcareimprovementscotland.org/our\\_work/patient\\_safety/healt](http://www.healthcareimprovementscotland.org/our_work/patient_safety/healthcare_staffing_programme.aspx)  hcare staffing programme.aspx

The political commitment in Scotland is that, through application of a common staffing method (Figure 1) health services will be staffed to the level required to provide safe, high-quality care. To ensure this, each NHS Scotland Board and the services therein, are responsible for having effective planning processes, informed by the activities captured through the mandated use of staffing level tools. The SCAMPS tool is one of national staffing level tools available for this purpose.

Figure 1 – The common staffing method

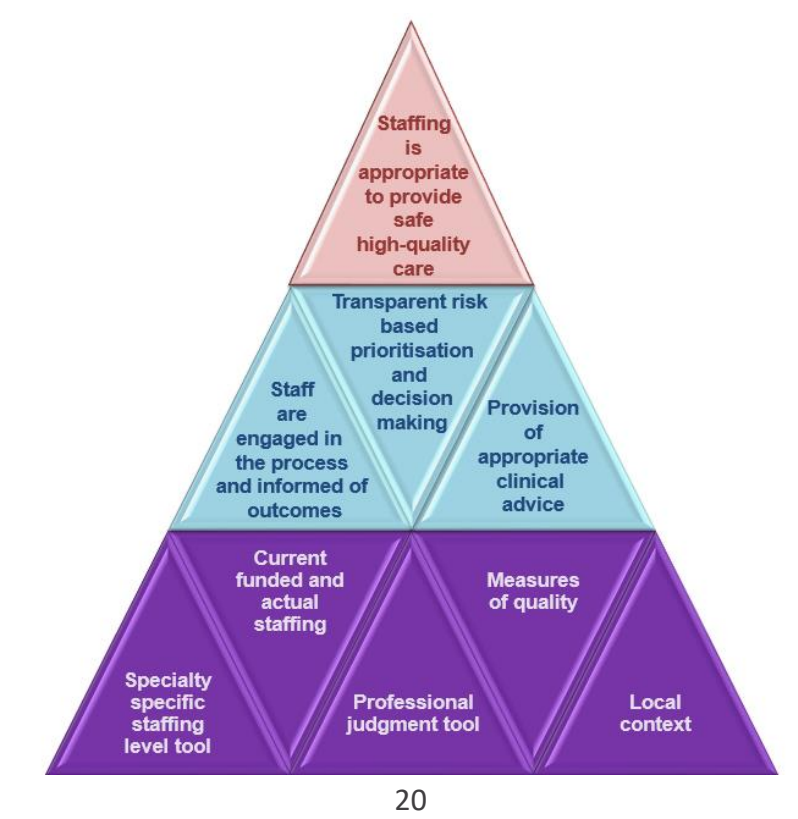

20240124 HSP SCAMPS Staffing Level Tool User Guide V8.0

# <span id="page-22-0"></span>Appendix B

### <span id="page-22-1"></span>Data Capture Sheet

 $\sum_{\substack{\text{boundary}\\\text{Sordan}}}$ 

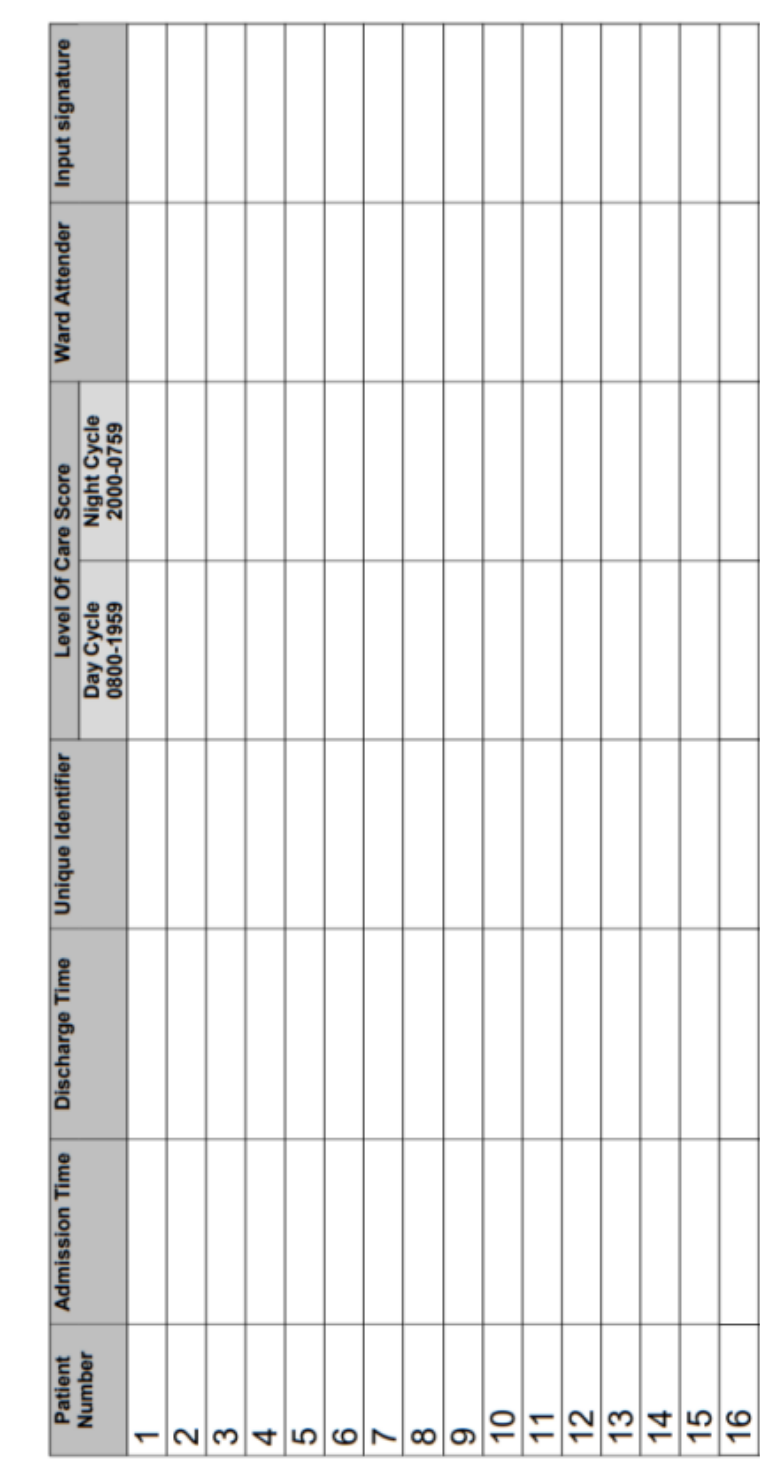

SCAMPS Staffing Level Tool Data Capture Template

Day and Date...

Ward...

20230905 HSP SCAMPS Data Capture Template V5.0

SCAMPS Staffing Level Tool Data Capture Template

**SCAMPS Additional Activity** 

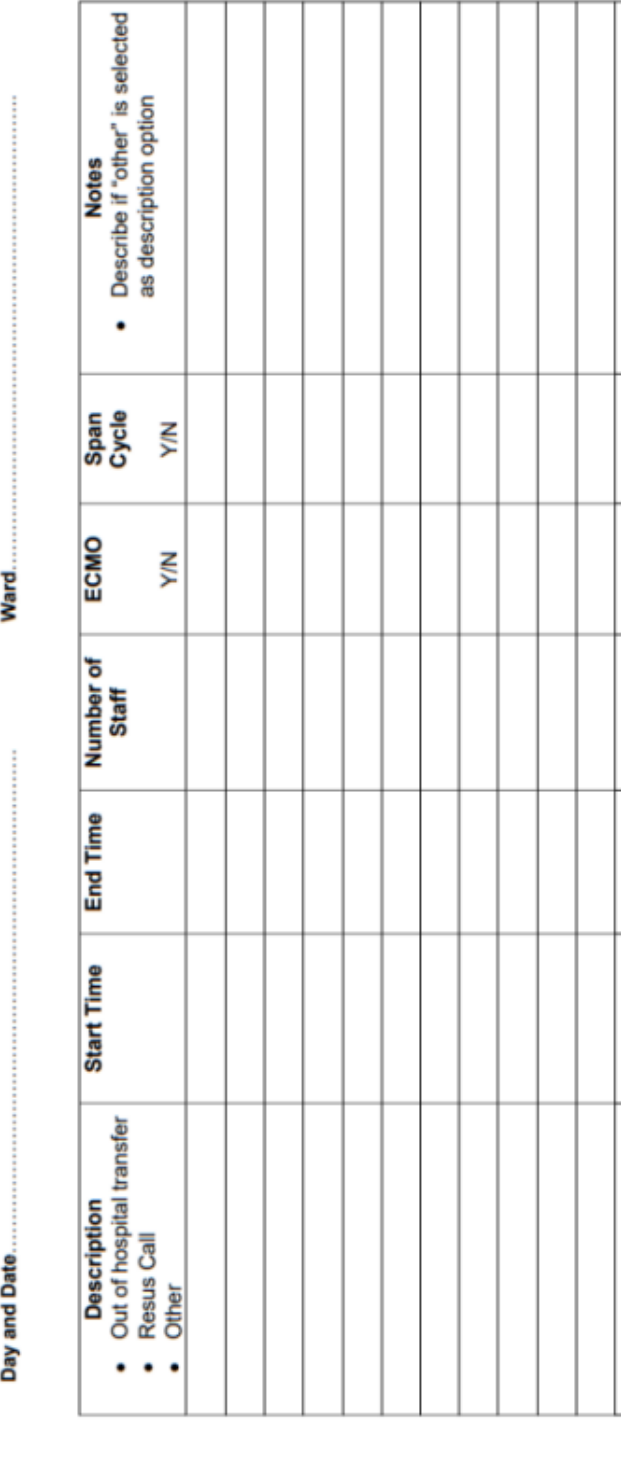

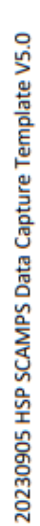

Т T

T 1

Т Т

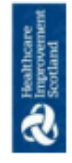

ſ

# <span id="page-24-0"></span>Appendix C

### <span id="page-24-1"></span>Levels Of Care

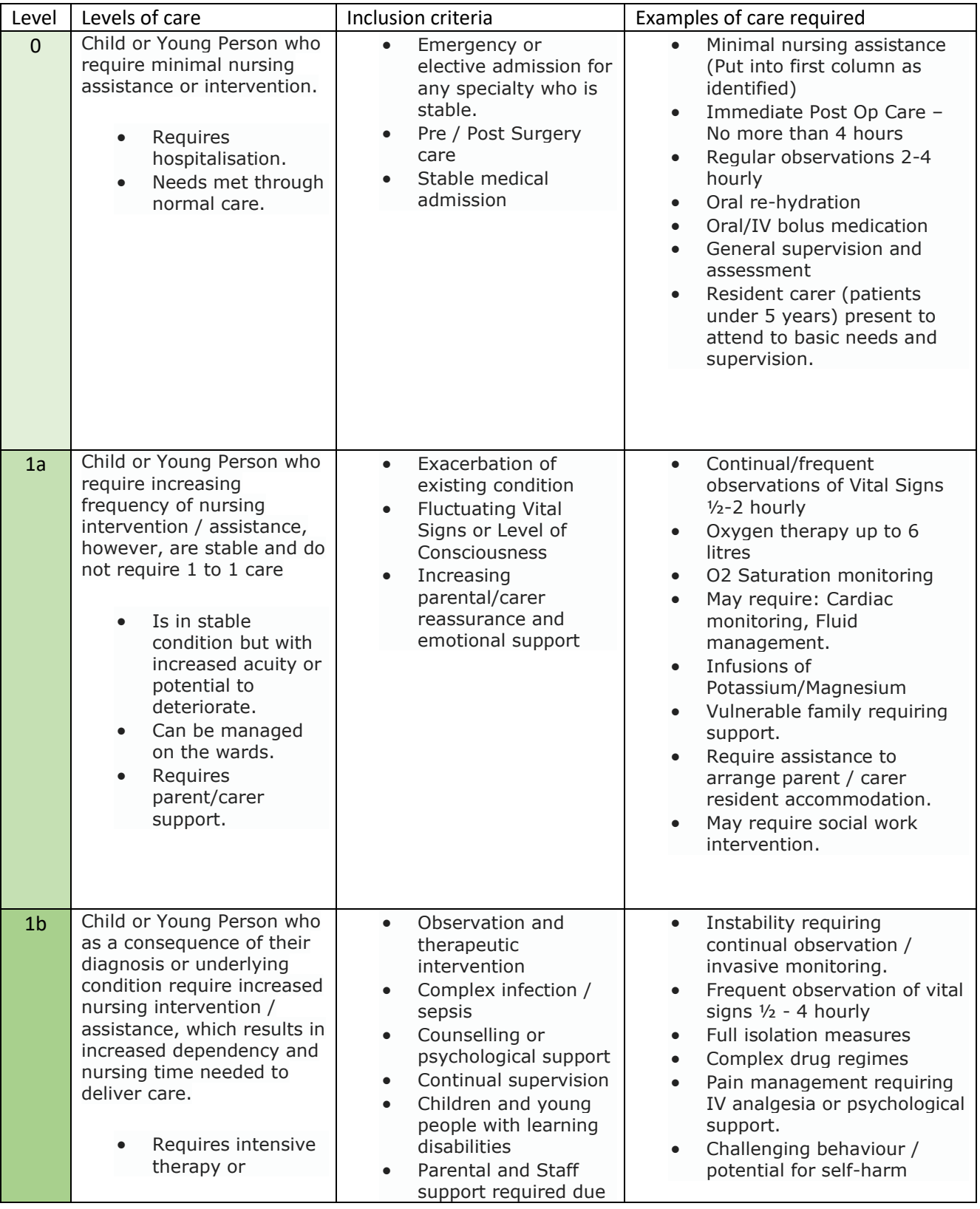

20240124 HSP SCAMPS Staffing Level Tool User Guide V8.0

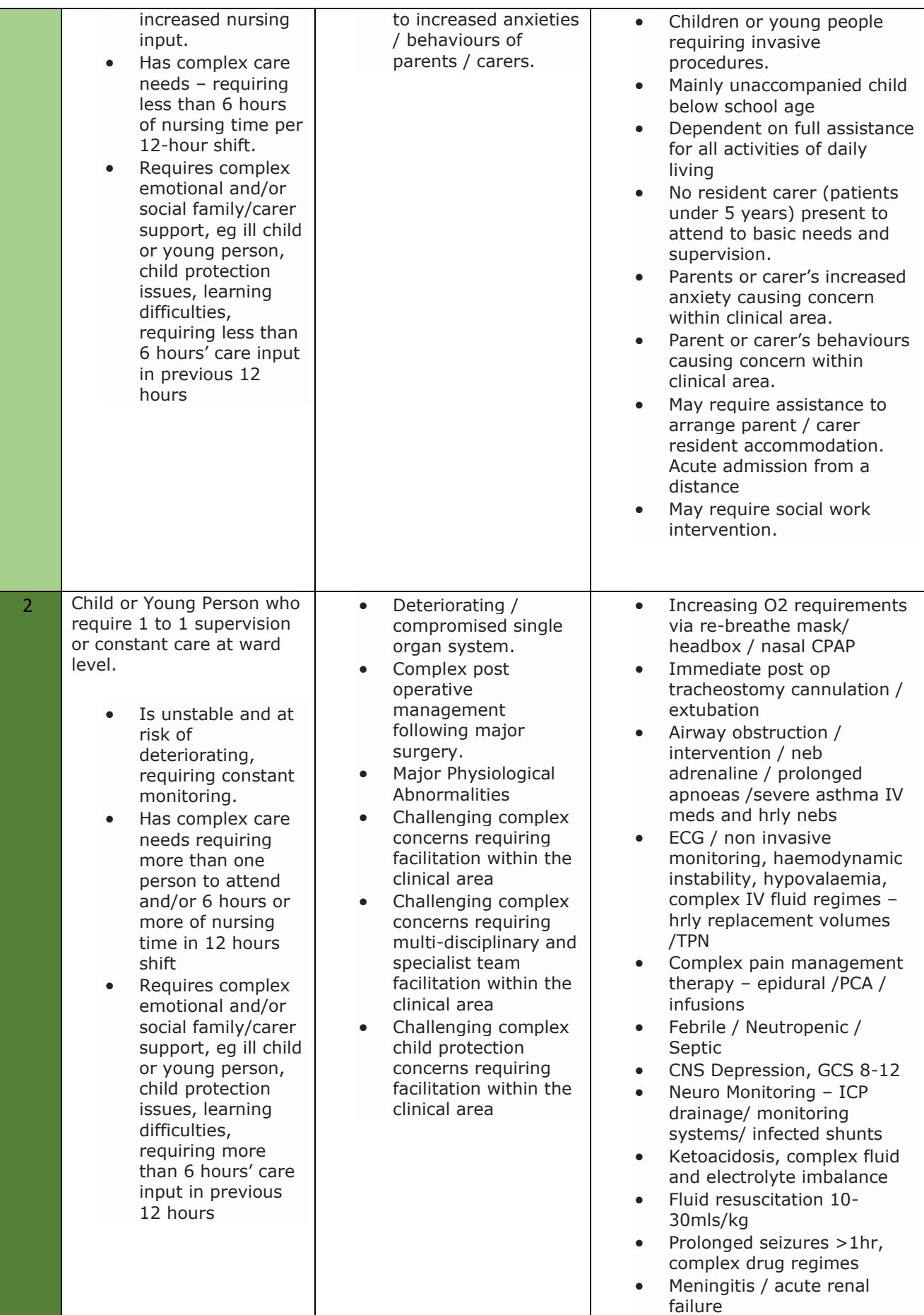

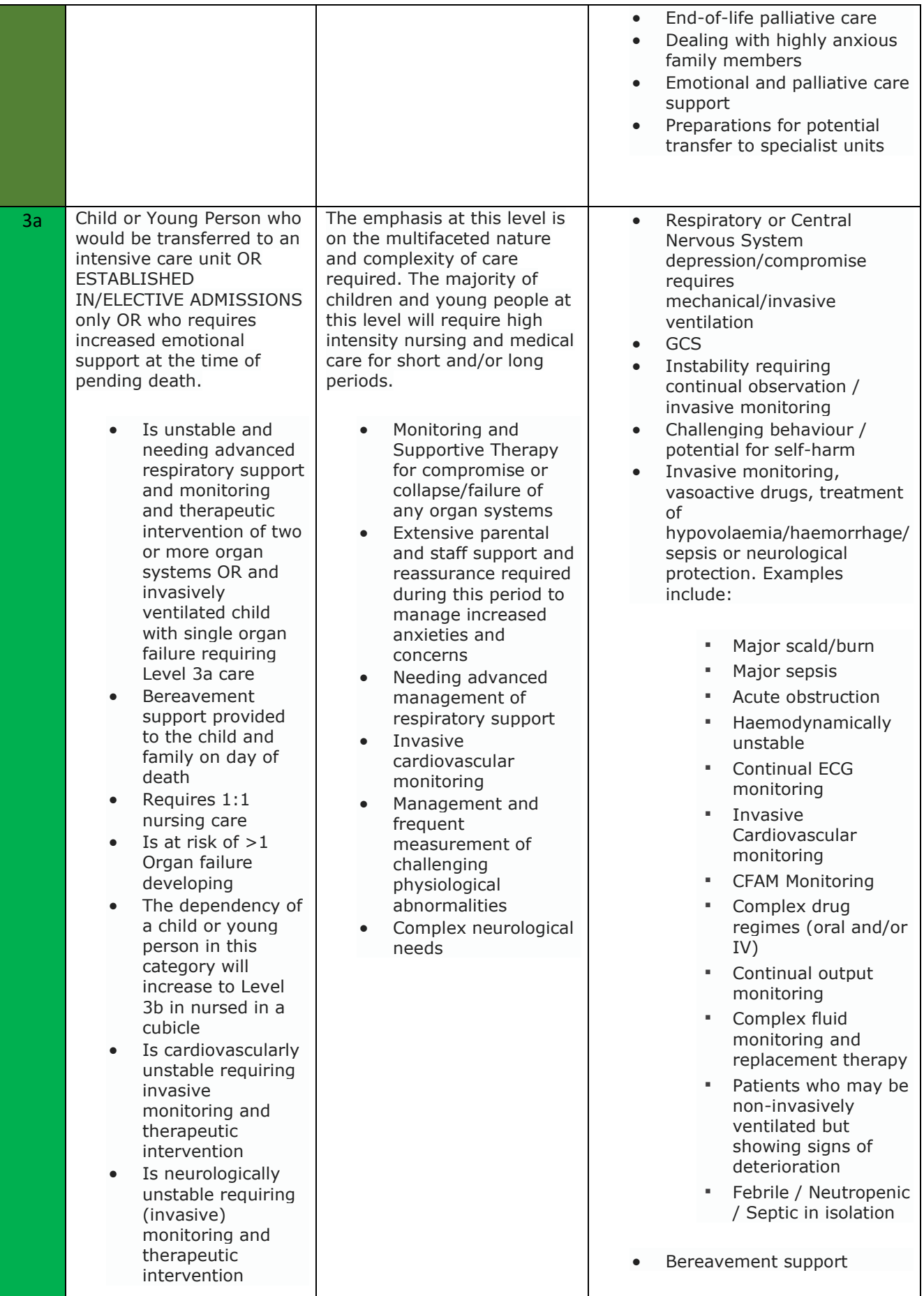

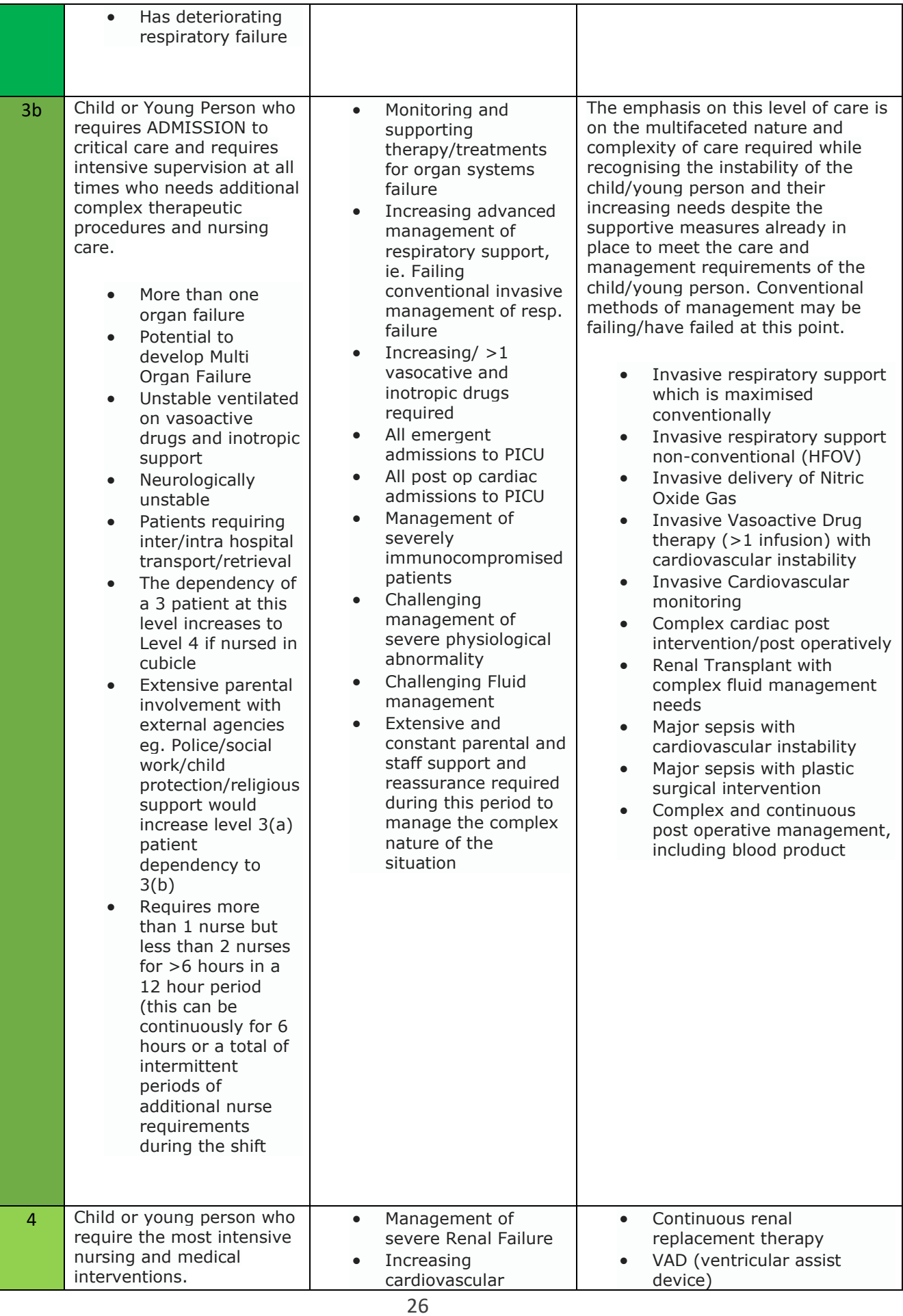

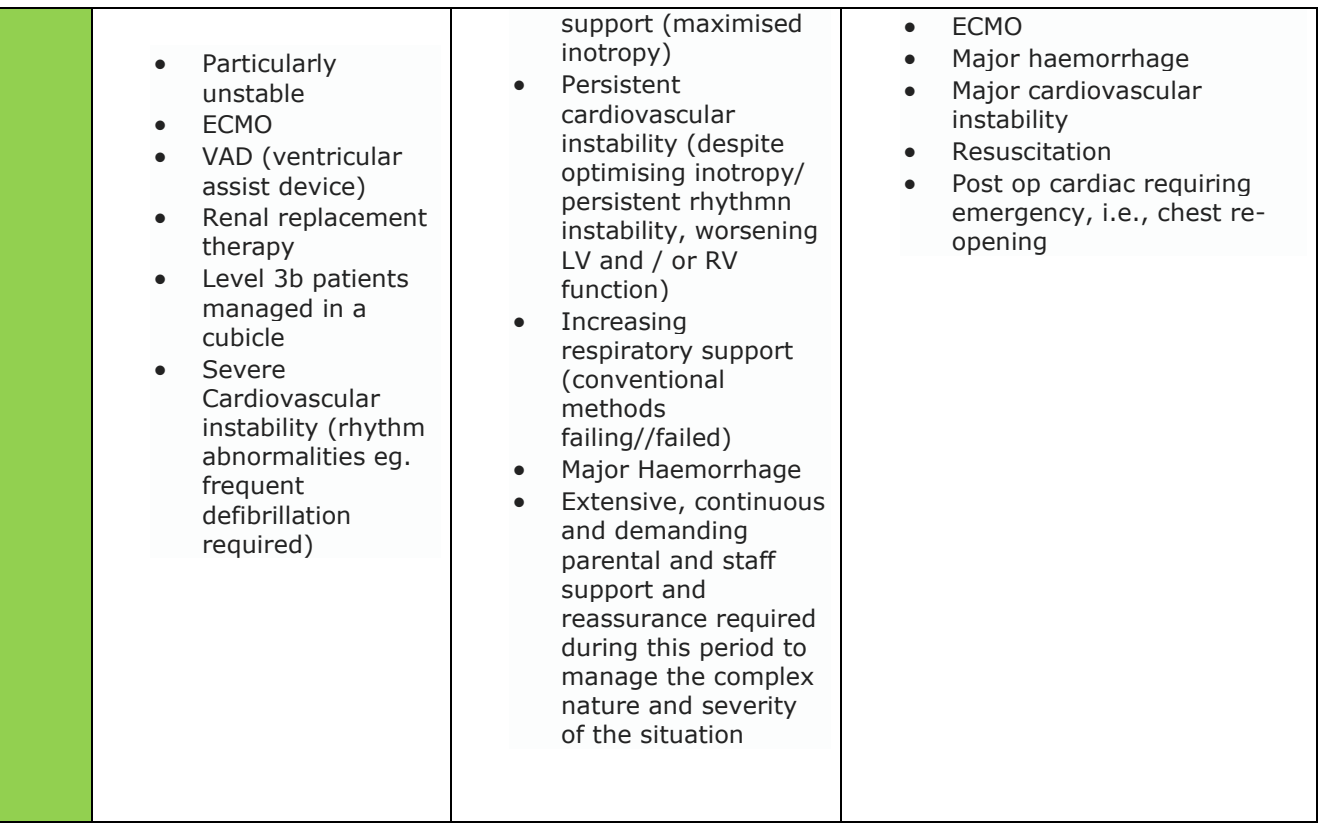

Respite care is the provision of short-term care in a facility outside the home in which a child may be placed. This provides temporary relief to those who are caring for them, who might otherwise require permanent placement in a facility outside the home. The length and timing of the arrangements will vary according to the specific needs of the child and their family.

# <span id="page-29-0"></span>Appendix D

### <span id="page-29-1"></span>Frequently Asked Questions and Answers

The purpose of this section is to give some quick guidance about completing the SCAMPS tool and to provide examples. This quick guide has adopted a question/answer format and should be used in conjunction with earlier parts of the user guide.

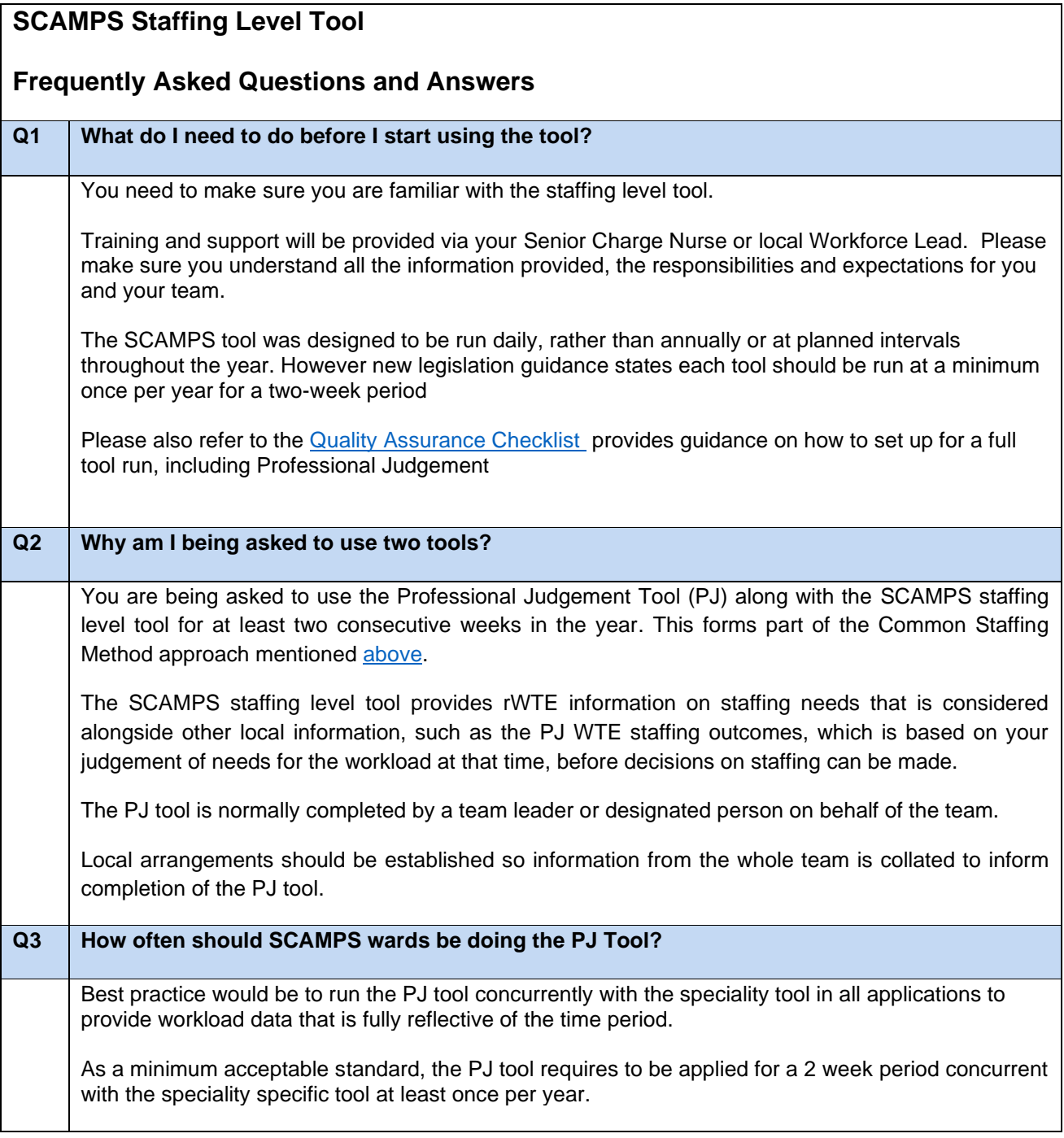

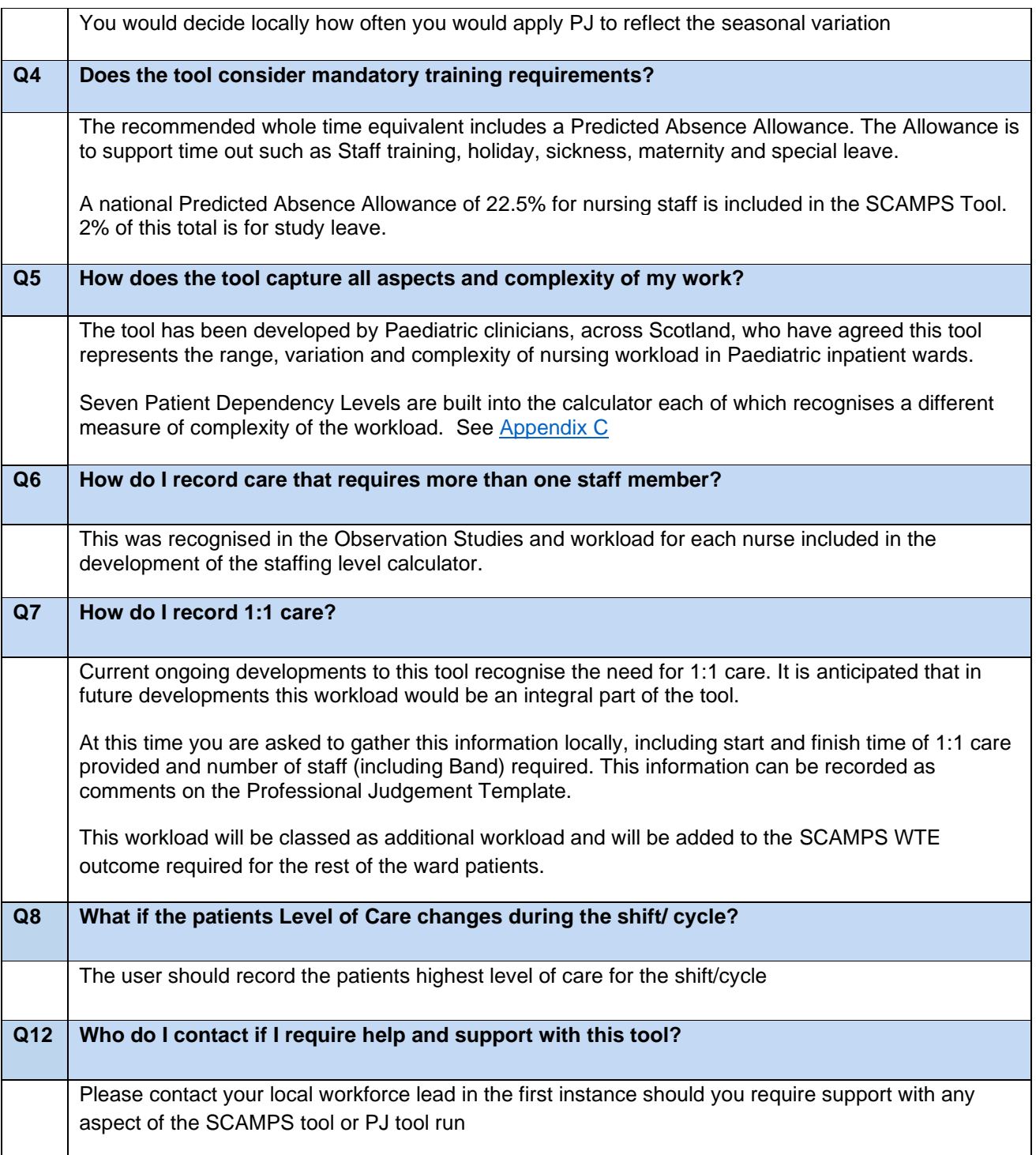

# <span id="page-31-0"></span>Appendix E

### <span id="page-31-1"></span>Trouble shooting

### **SCAMPS Staffing Level Tool**

### **Troubleshooting guide**

#### **1. SSTS**

#### **I am getting an error message when trying to login to SSTS. What should I do?**

SSTS and the staffing level tools can only be accessed on a Board approved computer network or portable network.

If you are experiencing login problems when using a board approved network, contact your local SSTS team for advice.

#### **What should I do if I lose my login details?**

Contact your local SSTS Team.

#### **The workload tool I need to access is greyed out. What do I do?**

Double check that you are trying to access the correct tool Contact your local SSTS manager to change your permissions if you are unable to access the correct tool

#### **The working location shown is incorrect – how do I change this?**

See Section 2.1

#### **My service area/ working location isn't shown on the list. What do I do?**

Contact your local SSTS manager to ensure that you have the right permissions to access the tool for your specialty.

#### **What happens if the internet goes down whilst during data entry to SSTS?**

You will have to re-enter any unsaved data once you are able to access SSTS again

#### **What happens if I enter the wrong information by mistake e.g. wrong dates or level of care?**

You will be able to amend any data for that cycle before "complete cycle" has been activated

You can edit data using the edit function on both the Patient List screen and the Additional Activity screen

If you have Editor permissions, you may be able to amend data even after the cycle has been completed using the edit function

**Why won't SSTS let me "complete cycle"**

Make sure you have added data into all of the data entry cells in the Data entry screen and the additional activity screen. This should then let you save your data, complete cycle and access the summary screen

### **2. The Staffing Level Tool**

#### **I can't download the paper data capture template. What do I do?**

- 1. You can try using a different web browser to download the template.
- 2. You can print Appendix B from this document.
- 3. You can speak to the local IT team as permissions may be needed for accessing and downloading documents.
- 4. Speak to your workforce lead and they should be able to assist in providing paper copies of the template

#### **The SCN is off sick. Who takes responsibility for the Data Entry now?**

The Nurse in charge of the shift should make sure that the data entry is complete.

This includes data capture for the PJ tool, if it is being run.

The local workforce lead can provide support with any questions relating to the SCAMPS and PJ tools

Published January 2024

You can read and download this document from our website. We are happy to consider requests for other languages or formats. Please contact our Equality and Diversity Advisor on 0141 225 6999 or email contactpublicinvolvement.his@nhs.net

Healthcare Improvement Scotland

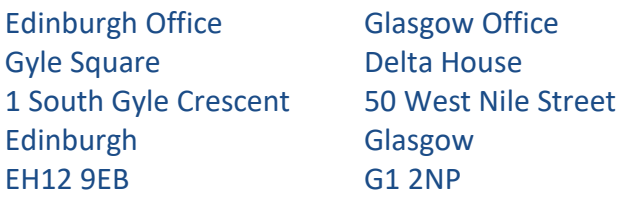

0131 623 4300 0141 225 6999 www.healthcareimprovementscotland.org